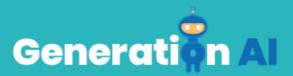

# **IO3 – School Program for Primary** Education Students

## Challenge through a game of Rock-Paper-Scissors

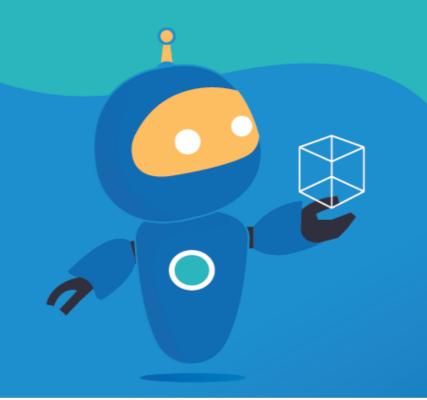

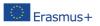

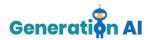

### **Tutorial GBL Template**

| Name | Rock-Paper-Scissors                                                                                                    |  |  |
|------|----------------------------------------------------------------------------------------------------|--|--|
| Tool | <ul> <li>For this activity, we will use:</li> <li>Machine Learning for Kids <ul> <li>(https://machinelearningforkids.co.uk/): is</li> <li>an educational tool about machine</li> <li>learning that teaches children how to train</li> <li>a computer to recognize different</li> <li>elements such as texts, pictures, or</li> <li>numbers. It offers a variety of worksheets</li> <li>(https://machinelearningforkids.co.uk/#!/</li> <li>worksheets) that both students and</li> <li>teachers can follow. The worksheet "Rock</li> <li>Paper Scissors" was selected as an example</li> <li>to create this tutorial.</li> </ul> </li> <li>Scratch (https://scratch.mit.edu/): is a <ul> <li>programming language educational tool</li> <li>that allows children to create various</li> <li>projects, such as games, stories, and</li> <li>animations. Scratch also offers different</li> <li>tutorials</li> <li>(https://scratch.mit.edu/projects/editor/?t</li> <li>utorial=all) that can be followed by</li> <li>students.</li> </ul> </li> </ul> |  |  |
| Aim  | This activity aims to create a game of rock<br>paper scissors that can recognize hand<br>gestures and play with the students.<br>Students will be able to teach the computer<br>to recognize the abovementioned hand<br>gestures (classic to the game) using the<br>previously mentioned platforms.                                                                                                    |  |  |

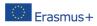

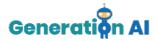

| Description  | The outcome will consist of a game created<br>with Scratch using the webcam that will be<br>able to play with the students announcing<br>the result of the game.                                                                                                    |
|--------------|----------------------------------------------------------------------------------------------------|
| Step-by-step | To start the game, you should first go to the<br>Machine Learning for Kids website:<br>https://machinelearningforkids.co.uk/?lang=<br>en#!/welcome and press on the "Get started"<br>button.<br>Teach a<br>computer to<br>play a game<br>1 current beader by the request<br>3 bearsened without<br>logging in, you should press on "Try without<br>registering". But if you log in, you can keep<br>your projects. This way, you will be able to<br>access the Machine Learning Projects panel. |
|              | To create a new Project, you have to select<br>"+Add a new Project"                                                                                                    |

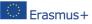

The European Commission's support for the production of this publication decement of the contents, which reflect the views only of the authors, and the Commission cannot be endorsement of the contents, which reflect the views only of the information contained therein. [Project Number: held responsible for any use which may be made of the information contained therein. [Project Number: 2020-1-NL01-KA201-064712]

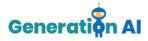

Once the project is created, you should give it a name (e.g., rock paper scissors) and select what we will teach the computer to recognize.

There are different ways to develop the training, and you can select different kinds of inputs, such as texts, images, numbers, or sounds. In our project, we will teach the computer to recognize images. Once you have chosen all these features, press "*Create*".

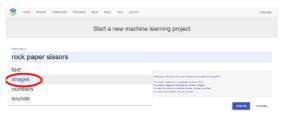

Once inside your project, the tool will offer 3 different options: Train, Learn & Test and Make.

We should start by selecting the option "Train" that will allow us to create the training set that will help our game learn to see what our move is.

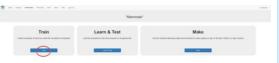

Then, we will have to create different labels. These labels will be essential to categorize all the images that we might use in our moves.

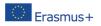

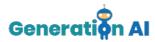

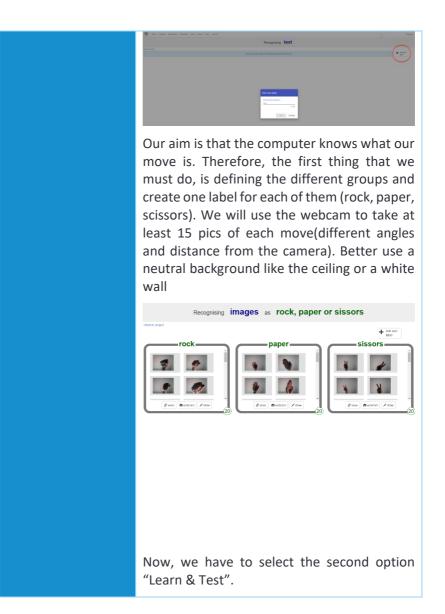

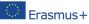

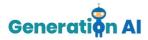

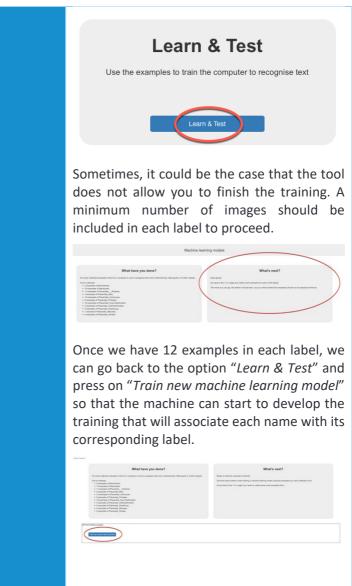

When the training process is finished, go back to the project and select the option "*Make*".

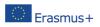

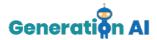

| Make<br>Use the machine learning model you've trained to make a game or app, in Scratch, Python, or App Inventor                              |
|----------------------------------------------------------------------------------------------------|
| This option of the platform offers three different tools. We will use Scratch 3.0. to create our game using this previously created training. |
| <text><text><text><text><text><text><text><text><text></text></text></text></text></text></text></text></text></text>                         |
| < Back to project Open in Scratch 3                                                                                                    |
| Once on Scratch, we must select the option<br>"Project templates" that can be found on the<br>top menu.                                       |

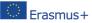

The European Commission's support for the production of this publication decement of the contents, which reflect the views only of the authors, and the Commission cannot be endorsement of the contents, which reflect the views only of the information contained therein. [Project Number: held responsible for any use which may be made of the information contained therein. [Project Number: 2020-1-NL01-KA201-064712]

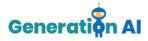

Several already programmed games will appear. To create our game, select the game *"rock paper scissors"*.

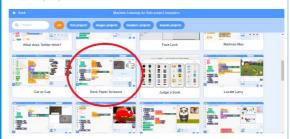

When we open the game, we will see different commands on the screen already there:

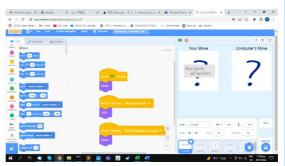

We **should not modify** them yet. However, we must insert some commands that will allow the computer to recognize our hand gestures. We will go to the sprite which is about our move.

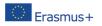

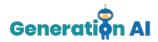

| tim / calma de tamb                       |                                                                 |                                         |                             | 0 0 2           |
|-------------------------------------------|-----------------------------------------------------------------|-----------------------------------------|-----------------------------|-----------------|
| Modon<br>Toxet (1) stept                  |                                                                 |                                         | Your Move                   | Computer's Move |
| ter C C Antonio                           | en out - 12 CO<br>en pare - 12 CO<br>en administrative - 12 COM |                                         | Your photo<br>atill go here | 7               |
|                                           |                                                                 |                                         | •                           | •               |
|                                           | at pairs to an a                                                | H<br>recognise image block will go have |                             |                 |
| er en en en en en en en en en en en en en |                                                                 | ()<br>()<br>()                          |                             | an tran         |
| an Carperty (1)                           |                                                                 |                                         |                             |                 |

Then we will select the library-model and the model we created in the previous step (rock paper scissors).

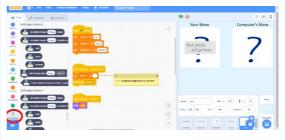

Then we must complete the commands with the correct blocks.

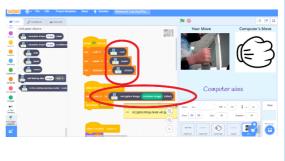

Now, our game would be set.

Press the green flag to start.

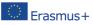

The European Commission's support for the production of this publication does not constitute an Erasmus+ held responsible for any use which may be made of the information contained therein. [Project Number: 2020-1-NL01-KA201-064712]

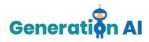

Then each time we are ready, we should press P, so the webcam is live and ready to record our move. Here are some results:

#### Rock:

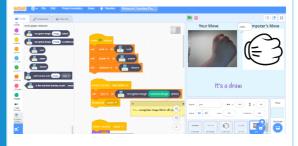

#### Paper:

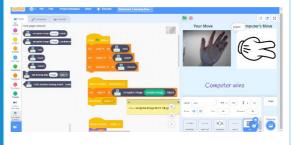

#### Scissors:

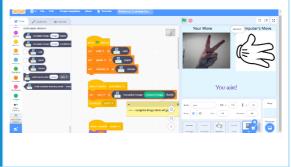

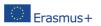